# **Biology statistics made simple using Excel**

**Neil Millar**

Spreadsheet programs such as Microsoft Excel can transform the use of statistics in A-level science

Statistics is an area that most A-level biology students (and their teachers!) find difficult. The formulae are often complicated, the calculations tedious, degrees of freedom mysterious, and probability tables confusing. But in fact students need no longer grapple with any of these. In real life, biologists and statisticians rarely use calculation and tables these days, but instead use statistical packages such as *Minitab* or *SPSS*. But it isn't even necessary to buy an expensive statistics package, since spreadsheet software such as *Excel* has most of the common statistical tests built-in.

When using statistics, the first hurdle is to decide *which* statistical test to use. Figure 1 (overleaf) is a flow chart showing when to use the various tests described in this article. There are many other possible statistical tests, but this flow chart should be more than sufficient for A-level biology students. It briefly summarises the *Excel* formulae and how to interpret the results, so it can be used as a handy guide on its own once the student is familiar with the tests. This flow chart should be used when designing an experiment, not after the experiment is complete. This will ensure that the correct kind of data are collected so that the statistical test will be valid. The rest of the article describes in detail how to carry out these tests using *Excel* and how to interpret the results. It is divided into five sections:

#### ABSTRACT

Modern spreadsheet software, such as Microsoft Excel, can transform the use of statistics in biology. Instead of being difficult to do and to interpret, statistical tests become simple to do and much easier to interpret. This article describes when and how to carry out many of the most common tests (including mean, standard deviation, confidence limits, correlation, regression, *t*-test,  $\chi^2$ -test and ANOVA) using Excel.

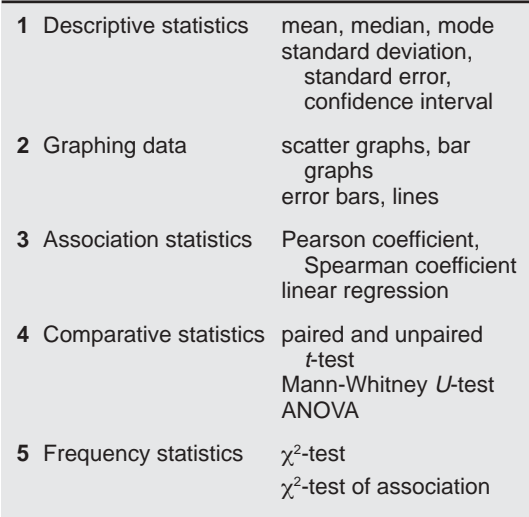

# **1 Descriptive statistics**

Most school biology experiments will involve some kind of measurement, such as time, length, mass, temperature, absorbance, etc., and in a well-designed experiment there should be a number of repeats (or replicates) of each measurement. Once some measurements have been collected the first job is usually to summarise them using descriptive statistics. *Excel* has formulae for the three measures of the centre of a distribution of replicates.

The arithmetic mean is given by the formula:

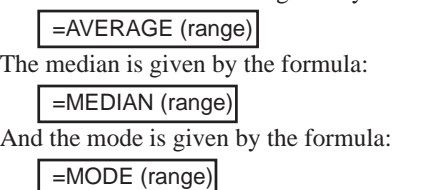

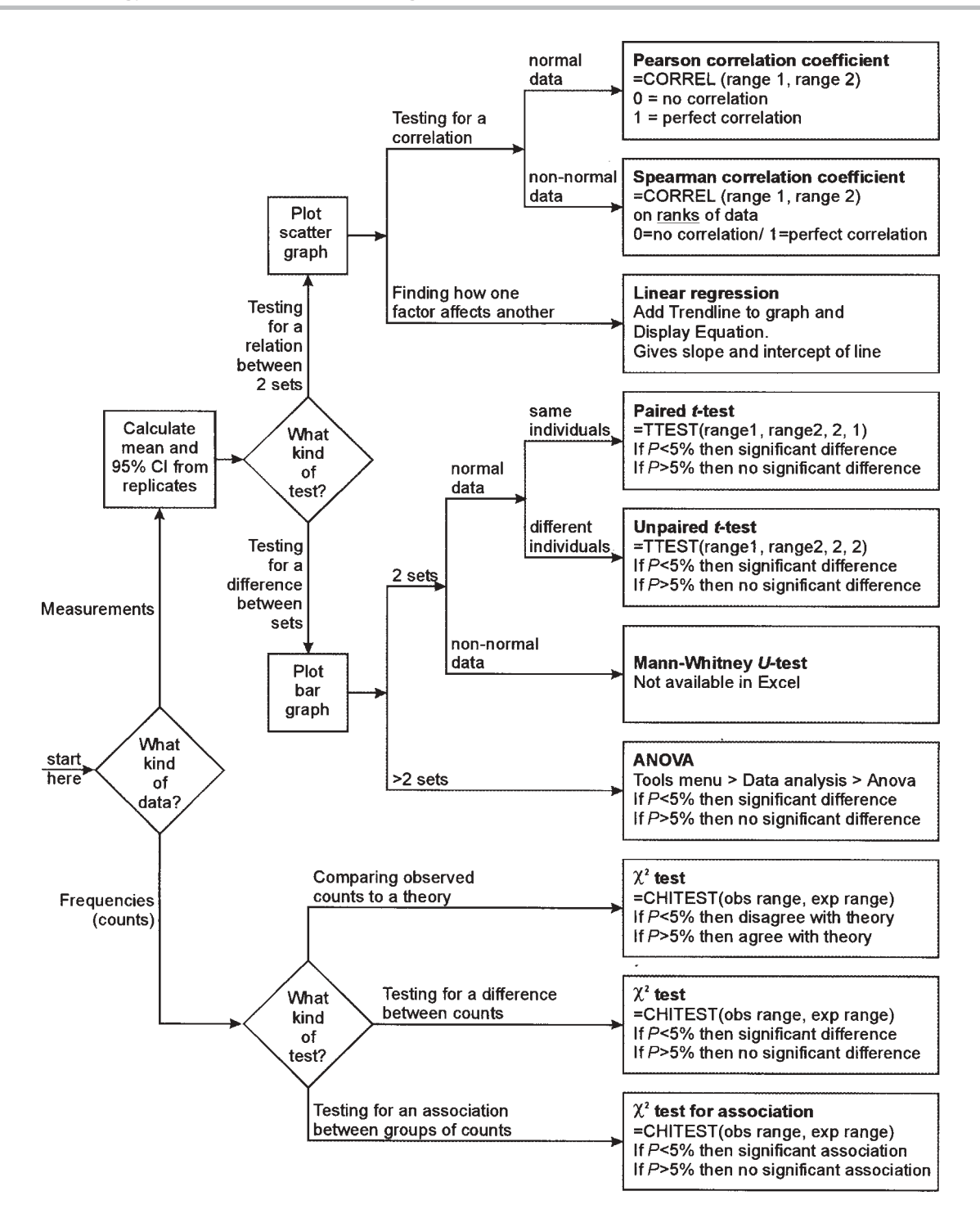

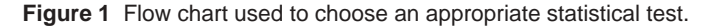

These formulae are illustrated in Figure 2. In many cases the quantities measured in biology will show a normal distribution, and so the mean is the most appropriate statistic to use. It is also the one students are most likely to know already, and to be able to do by hand. The median and mode are less likely to be needed for experimental data, but some A-level specifications require a knowledge of them. It is unfortunate that *Excel* uses the word 'average' for 'mean', as some textbooks use average as a general term to refer to any measure of the centre of a distribution.

A statistician will tell you that there is no point in calculating a mean without also calculating some measure of the variation or spread of the measurements, but students often don't bother because of the difficulty of the calculations. Figure 2 shows five different measures of the spread, and shows how easy they are to calculate using *Excel*.

■ The range is given by the *Excel* formula: =MAX (range) - MIN (range)

This is the simplest, but least useful.

■ The variance is given by the *Excel* formula: =VAR (range)

This is used in calculations, but has little use as a descriptive statistic since it is not in the same units as the measurements.

■ The standard deviation (SD) is given by the *Excel* formula:

## =STDEV (range)

This is common (since it is fairly easy to calculate by hand) and it gives a good indication of the variability of a set of data. However it is not the best statistic to use when comparing different sets of data, especially if the data sets are different sizes.

■ The standard error of the mean (SE) is given by the formula:

=STDEV (range) / SQRT (COUNT (range))

This gives an indication of the confidence of the mean, and is often used as an error measurement simply because it is small rather than for any good statistical reason.

■ The 95% confidence interval (CI) is given by the formula:

=CONFIDENCE (0.05, STDEV (range), COUNT (range))

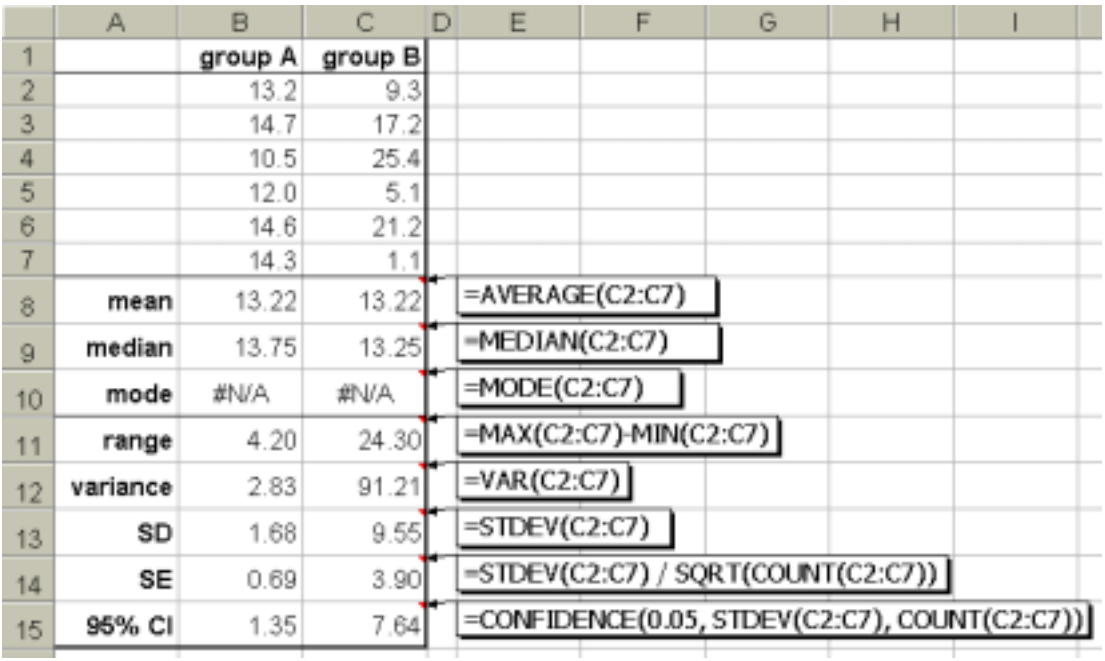

**Figure 2** Eight descriptive statistics. The MODE formula returns #N/A because no values are duplicated, so there is no modal value in these data. Note that Excel will always return the results of a calculation to about 8 decimal places. This is usually meaningless, and cells with calculated results should always be formatted to a more sensible precision (Format menu > Cells > Number tab > Number).

The value of 0.05 is used to give the 95% (0.95) confidence interval, and different values can be used for different levels of confidence, such as 0.01 for a 99% confidence interval. There is a 95% probability that the true mean lies within  $\pm$  CI from the measured mean, and the upper and lower values of this range are called the confidence limits.

Of these five, the 95% confidence interval is the most useful measure of the dispersion of data around the mean, and also the easiest to understand. It is not as well known as the others because it is so difficult to calculate, but using *Excel* it is no more difficult to calculate than the others. It is the preferred statistic to use when comparing different sets of data, and when drawing error bars on a graph. Students should always be encouraged to calculate a CI whenever they calculate a mean, and to refer to it whenever they evaluate their data. If the CI is small compared to the mean then the mean is reliable, but if the CI is large compared to the mean then the mean is unreliable. In Figure 2 the two sets have the same means but different spreads, and the statistics all show that the data in group A have a smaller spread and are therefore more reliable than those in group B.

# **2 Graphing data**

Graphs are an important part of data analysis and are closely connected to statistics, since the choice of graph is connected to the choice of statistical test, as the flow chart in Figure 1 shows. If you are investigating an association between two variables, then you should plot a scatter graph; if you are comparing different sets of data, you should plot a bar graph; and if you are collecting frequency data, then you may plot a bar or pie chart, or a graph may not be appropriate. In *Excel* it is quite easy to plot these graphs, as well as many other types. First enter the data into columns or rows, and select them. Then click on the chart wizard (or Insert menu  $>$  Chart). This wizard has four steps:

- **1** In Graph Type, select the type you want and press Next. Choose 'Column' for bar charts or 'XY (Scatter)' for line and scatter graphs. Do **not** choose 'Line', which plots the data against row number. This is a very common mistake.
- **2** In Source Data, if the sample graph looks about right, then just press Next. If it looks wrong, you can correct it by clicking on the series tab, and

then the red arrow at the end of the X Values box. Then highlight the cells containing the X data in the spreadsheet and press the red arrow again. Repeat for the Y Values box.

- **3** In Chart Options, the most important tasks are to type in suitable titles for the graph and the two axes. You can also turn off gridlines and legend, which makes the chart look better.
- **4** In Graph Location, just press Finish. This puts the chart beside the data so you can see both.

*Excel* graphs are quite flexible and almost everything about them can be changed. Just double-click (or sometimes right-click) on the part you want to change. For example, you can move and re-shape the graph; change the background colour (white is usually best); change the shape and size of the markers (points); join the points; change the axes scales and tick marks; or add a trend line or error bars. Students should be discouraged from using 3D or shadow effects, which only serve to obscure the graph trend. It is worth taking some time to get the graph right, because you can use an existing graph as a template. Simply type the new data in place of the existing data, and the graph automatically changes. The sheet can then be saved as a new file.

## **Error bars**

If you are plotting averages on a scatter or bar graph, then error bars are a very good way to illustrate the confidence of the data on the graph. Again, they are awkward to do by hand, but quite easy with *Excel*, and students should be encouraged to use error bars as a matter of course. Error bars usually show  $\pm$  CI, although you could also plot them from SD or SE. Double-click on any data point or bar to get the Format Data Series dialogue box, and choose the Y Error Bars tab. Click in the Custom + box, and highlight the range of cells containing your confidence intervals. Repeat for the Custom – box, and then press OK. Error bars are useful for the evaluation part of student investigations. Small error bars suggest reliable data; large error bars suggest dubious data. A line of best fit should pass through the error bars, and a good question to address in an evaluation is 'Could I draw a different line through my error bars?' (in other words, do the data support a different conclusion?). Figure 3 shows a graph where a curve has been drawn, but in fact a straight line would also pass through the error bars, so a linear relation is also supported by the data.

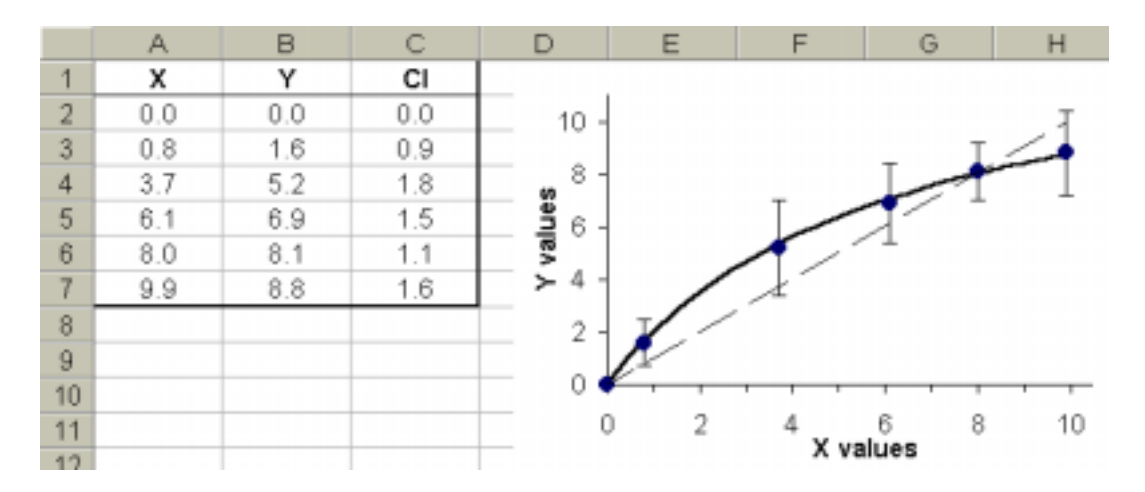

**Figure 3** A scatter graph showing error bars. A curved line of best fit has been drawn through the data points, but in fact a straight line can also be drawn within the error bars, so a linear relationship is not ruled out.

or

#### **Lines**

Scatter graphs often have lines, which either join the data points or form a smooth 'line of best fit' (or trend line) through the middle of the points. The choice depends on the circumstances, but generally, if there should be a continuous smooth relation between X and Y, then a trend line is appropriate; otherwise the points should be joined by straight lines. Trend lines are best drawn on the graph by hand, unless you want a linear regression line (see below). To join the points with lines: double-click on any data point, select the Patterns tab and click on Line-Automatic. It is not usually a good idea to have *Excel* draw a curved or smoothed line, as these curves can be highly misleading and can create spurious peaks and troughs for which there is no evidence.

# **3 Association statistics**

A common task in data analysis is to investigate an association between two variables. This can be a correlation to see if two variables vary together, or a regression to see how one variable affects another. We'll see how to do each of these in *Excel.* In both cases a scatter graph should be plotted first.

#### **Correlation**

A correlation tells us whether the two variables vary together, i.e. as one goes up the other goes up (or goes down). The most common tests for correlation are the Pearson product-moment correlation coefficient (*r*) for normally-distributed (parametric) data, and the

Spearman rank-order correlation coefficient  $(r<sub>s</sub>)$  for data that are not normally distributed (non-parametric data). Both vary from +1 (perfect correlation) through 0 (no correlation) to –1 (perfect negative correlation). In *Excel* the Pearson coefficient can be found by two alternative formulae:

=CORREL (range 1, range 2) =PEARSON (range 1, range 2)

There is no direct formula for the Spearman coefficient, but it can be calculated by first making two new columns for the ranks of the original data. For each of the two variables the largest value is given a rank of 1, the next largest a rank of 2, and so on. This can most simply be done by hand, or for large data sets, by using *Excel*'s =RANK command.

The Spearman coefficient is then simply the Pearson coefficient calculated on the rank data, ignoring the original data. Both coefficients are demonstrated in Figure 4. This shows measurements on the size of breeding pairs of penguins to see if there is a correlation between the sizes of the two sexes. The Spearman coefficient  $r_s$  (0.77) is more conservative than the Pearson coefficient *r*(0.88), but both show a strong positive correlation.

#### **Linear regression**

Regression is used when we have reason to believe that changes in one variable cause the changes in the other. A correlation is not evidence for a causal relationship, but very often we are aware of a causal relationship and we design an experiment to

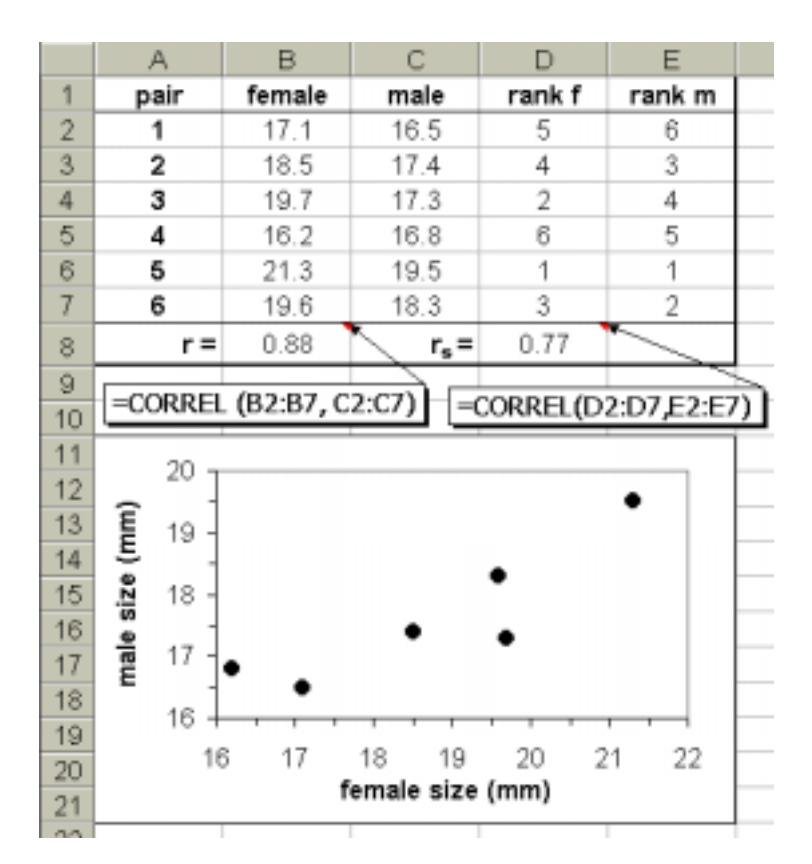

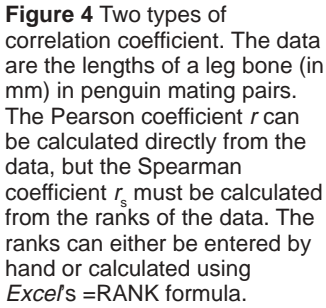

investigate it further. The simplest kind of causal relationship is a straight-line relationship, and this can be analysed using linear regression. This fits a straight line to the data using a least squares method, and gives the values of the slope and intercept that define the line (*m* and *c* in the equation  $y = mx + c$ ). There are several different ways of calculating the slope and intercept of a linear regression line in *Excel*, but the simplest is to plot a scatter graph and use the 'Trendline' feature of the graph. Right-click on any data point on the graph, select Add Trendline, and choose Linear. Click on the Options tab, and select Display equation on chart. You can also choose to set the intercept to be zero (or some other value), and to display  $r^2$  (the square of the Pearson correlation coefficient). The full equation with the slope and intercept values is now shown on the chart. This is demonstrated in Figure 5, which shows data obtained from counting a yeast cell suspension in a haemocytometer and in a colorimeter. We expect a linear causal relationship between cell density and turbidity, so this is a good occasion to use regression, and we can use the equation to predict the cell count for a given absorbance.

## **4 Comparative statistics**

Another common task in data analysis is to compare two or more sets of data to determine whether they are basically the same (i.e. they could come from the same population) or one set is significantly different from the others. To start with, it is good practice to calculate the means and CIs for the different groups and plot a bar chart with the CIs represented as error bars. This gives us a good visual idea of how different the groups are. It is sometimes thought that if the error bars don't overlap, then there must be a significant difference between the data, but this is not necessarily true, and a statistical test of comparison is needed to test for significant differences. The end result of such tests is a probability (*P*) that the 'null hypothesis' (which always states that there is no difference between the sets of data) is true. In biology we usually accept differences as being significant if *P* is less than 5%, so if  $P < 5\%$  then we can say that there is a significant difference between the sets of data (i.e. reject the null hypothesis). If  $P > 5\%$  then we can say that there is no significant difference between the sets of data (i.e. accept the null hypothesis).

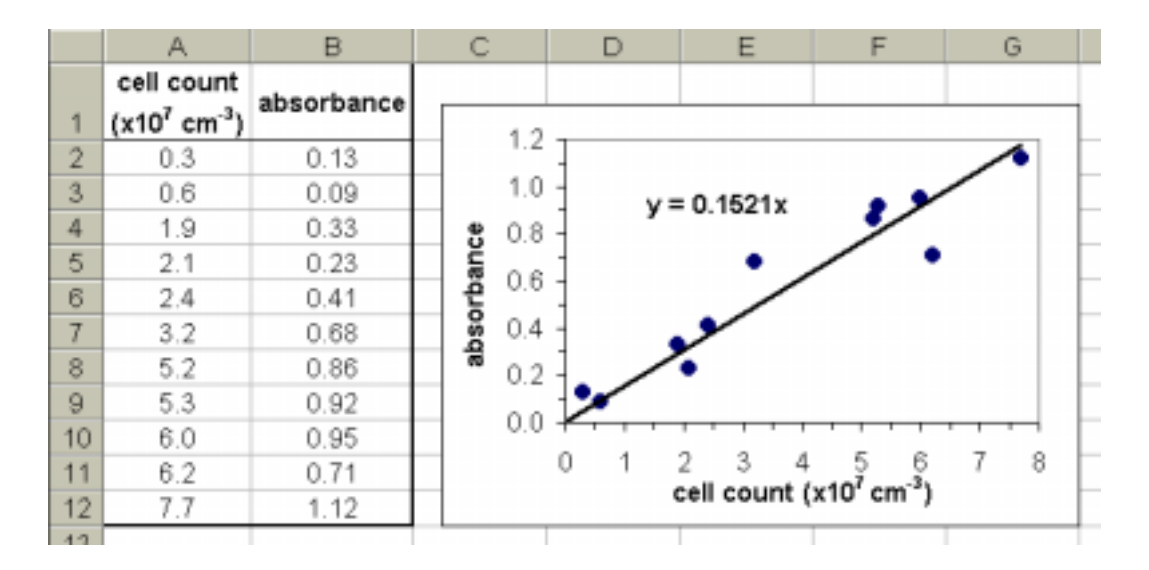

**Figure 5** Linear regression. The scatter graph has a trend line with the regression equation displayed. In this case the intercept was fixed at zero, which is appropriate for these data.

#### **<sup>t</sup>-test**

The most common comparative statistical test is the *t*-test, which is used when there are just two sets of normally-distributed data to compare. In *Excel* this is performed by the formula

=TTEST (range 1, range 2, tails, type)

which returns *P* directly (not the *t*statistic itself, which is not reported and we don't need). Tails can be 1 for a one-tailed test or 2 for a two-tailed test, but in biology we generally want the two-tailed test, which tests for differences regardless of sign. Type can either be 1 for paired data (when the two sets are from the same individuals) or 2 for unpaired data (where the sets are from different individuals), and both are common.

Both kinds of *t*-test are demonstrated in Figure 6. In the unpaired test (type 2) the yield of potatoes in 10 plots treated with one fertiliser was compared to that in 10 plots treated with another fertiliser. Fertiliser B delivers a larger mean yield, but the *t*-test *P* shows that there is an 8% probability that these two sets are not really different. Since this is more than 5% we must conclude that fertiliser B is not significantly better than fertiliser A. In the paired test (type 1), the pulse rate of 8 individuals was measured before and after a large meal. The mean pulse rate is a little higher after the meal, and the *t*-test *P* shows that there is only a tiny 0.006% probability that the before and after data are the same. So the pulse rate does significantly increase after a meal. This demonstrates

the value of a paired test: although the data are quite varied, with quite a high CI, the pulse rate increased in each individual leading to the high significance of the conclusion.

*Excel* provides two more formulae involving the *t*-test. The formula

=TDIST (t, dof, tails)

can be used to replace a look-up table, since it returns the probability corresponding to the given *t* value and degrees of freedom. The formula

 $=$ TINV  $(P,$  dof)

does the reverse: it returns a *t* value corresponding to a given probability *P*. You shouldn't normally need these formulae.

#### **Mann-Whitney U-Test**

The *t*-test requires that the data be continuous and normally distributed. Sometimes this is not possible, for example if the data are calculated rather than measured, or if the data are counted. In this case the Mann-Whitney *U*-test, which is the non-parametric equivalent of the *t*-test, should be used. Unfortunately *Excel* does not support this test. You could use *Excel* to calculate the *U* statistic, but you would still need probability tables to find the significance.

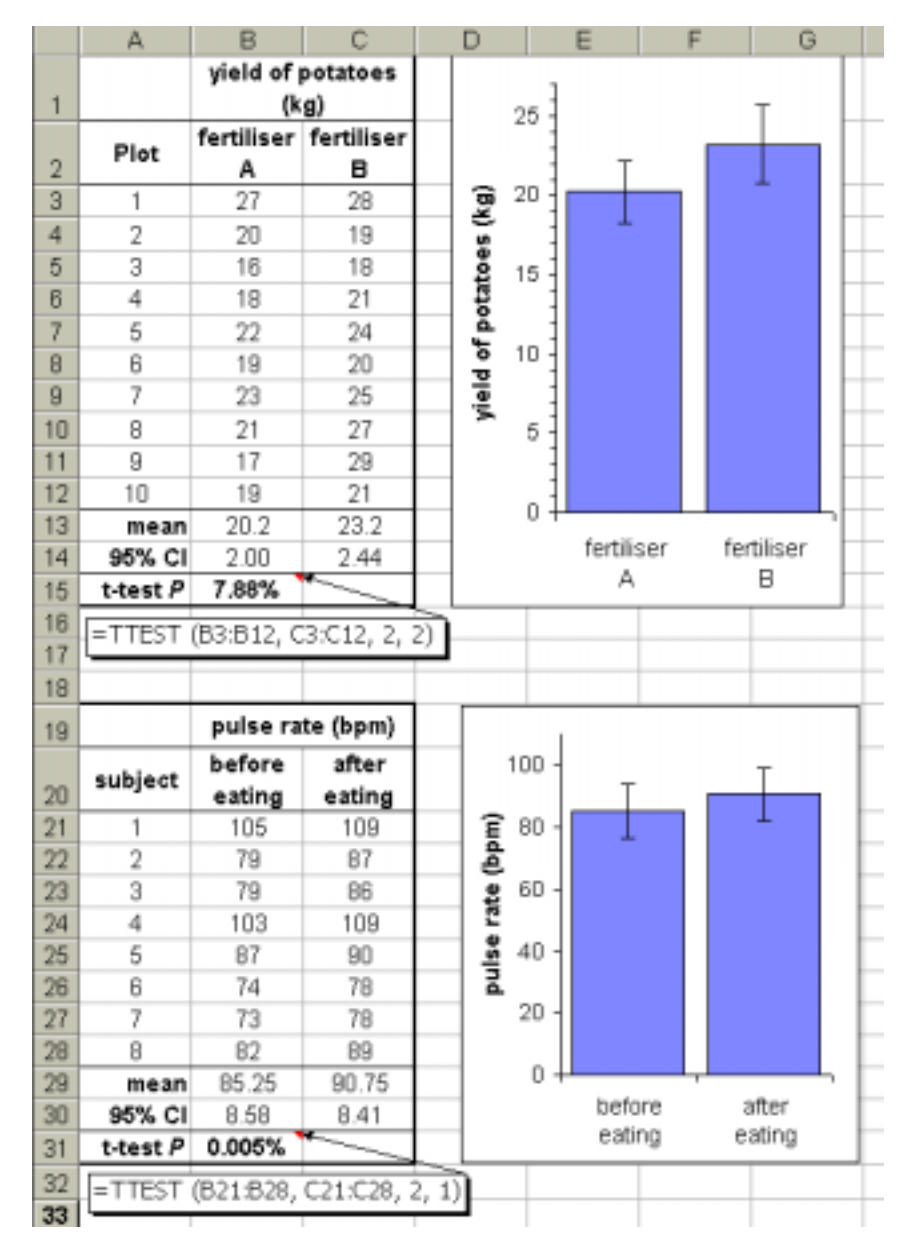

**Figure 6** Two kinds of *t*-test. Top: unpaired *t*-test (type 2). Bottom: paired *t*-test (type 1). The cells with the <sup>t</sup>-test probabilities have been formatted as a percentage (Format menu > cell > number tab > percentage). This automatically multiplies the value by 100 and adds the % sign. This can make probability values easier to read and understand.

# **ANOVA**

The *t*-test is limited to comparing two sets of data, and to compare many groups at once you need analysis of variance (ANOVA). This is normally considered beyond the scope of a school biologist, since it is so difficult to calculate by hand, but in fact it is just as easy to perform with *Excel* as any other statistical test. Since it is so useful (it can even replace the *t*-test) there is no reason not to include ANOVA in the repertoire of A-level biologists. ANOVA is part of *Excel*'s Data Analysis Pack, which is part of normal *Excel*, but not always installed. (If there is no Data Analysis option on the Tools menu you need to run *Excel* set-up to install the 'Analysis Toolpak add-in'.) From the Tools menu select Data Analysis and then ANOVA Single Factor. This brings up the ANOVA dialogue box, as shown in the example in Figure 7, which concerns the grain yield from three different varieties of wheat. Enter the Input Range by clicking in the box and then selecting the range of cells containing the data, including the headings. Check that the columns/rows choice is correct (this example is in three columns), and click in Labels in First Row if you have included these. The column headings will appear in the results table. Leave Alpha at 0.05 (for the usual 5% significance level), then click in the

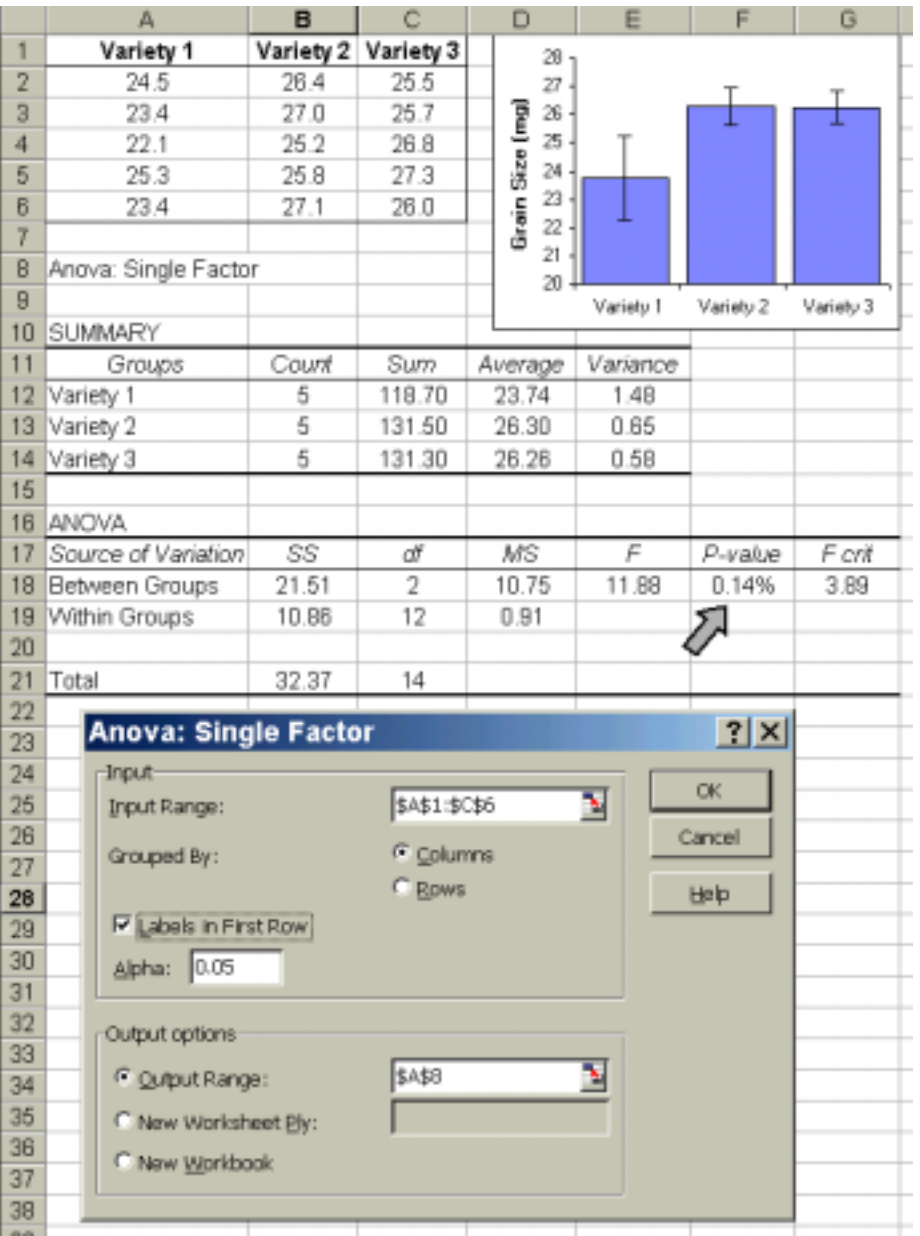

**Figure 7** Comparing three sets of data using ANOVA. The most important value is the P value, which has been formatted as a percentage (cell F18, indicated by the arrow). The bar graph was drawn using the average values (cells D12:D14) for the bars and the variance values (cells E12:E14) for the error bars.

Output Range box and click on a free cell on the worksheet, which will become the top left cell of the 8 × 15-cell results table. Finally press OK.

The output is a large data table, and you may need to adjust the column widths to read it all. The most important cell is the *P* value, which as usual is the probability that the null hypothesis (that there is no difference between any of the data sets) is true. This is the same as a *t*-test probability, and in fact if you try ANOVA with just two data sets, it returns the same *P* as a *t*-test. If  $P > 5\%$  then there is no significant difference between any of the data sets (i.e. the null hypothesis is true), but if  $P < 5\%$  then at least one of the groups is significantly different from the others. In Figure 7 *P* is 0.14%, which is less than 5%, so there is a significant difference somewhere. The problem now is to identify where the difference lies. The correct way to do this is to use further *post hoc* tests, but unfortunately *Excel* doesn't support any of these, which is an unfortunate limitation of ANOVA in *Excel*. However, in many cases the different group(s) can be identified from the summary table and the bar graph (if drawn). In Figure 7, for example, varieties 2 and 3 are very similar, but variety 1 is obviously different. So the conclusion would be that variety 1 has a significantly lower yield than varieties 2 and 3.

# **5Statistics for frequency data**

## χ**2 -test**

The statistics so far have concerned measurement data. Sometimes in biology the results are not measurements but counts (or frequencies) of things, such as counts of different phenotypes in genetics experiments or counts of species in different habitats. With frequency data you can't usually calculate means, or SD, or do a *t*-test. Instead you do a 'chi-squared'  $(\chi^2)$ test, which is used to compare frequency data in different categories with some expected data. The Excel formula is

=CHITEST (observed range, expected range)

and it returns the probability *P* that the null hypothesis (which states that there is no difference between the observed and expected frequencies) is true. There are

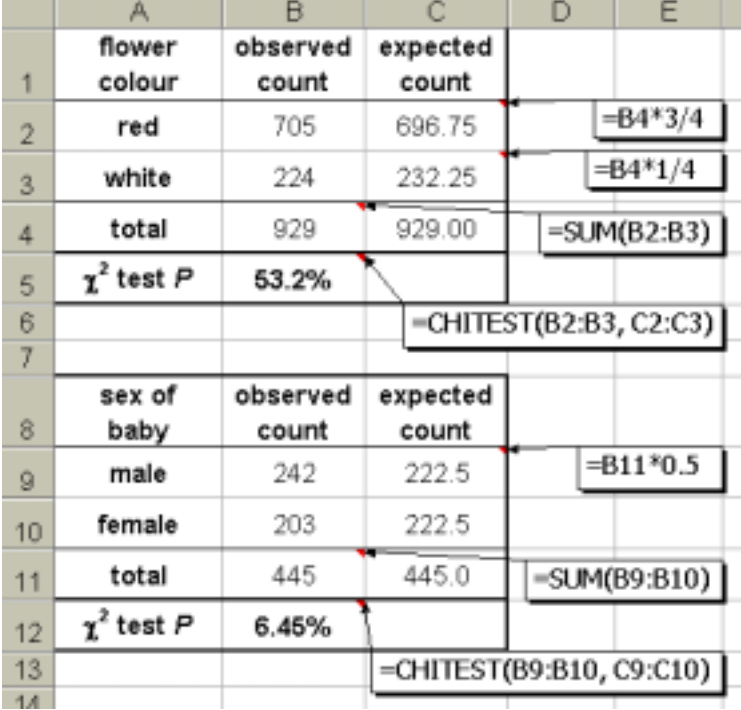

**Figure 8** Two kinds of  $\chi^2$ -test. Top: expected values from theory, calculated assuming 3/4 of the flowers should be red and 1/4 should be white. Bottom: expected values assuming equal distribution. Again the cells with the  $\chi^2$ -test probability have been formatted as a percentage.

three different uses of the  $\chi^2$ -test depending on how the expected data are calculated.

Sometimes the expected data can be calculated from a quantitative theory, in which case you are testing whether your observed data agree with the theory (if  $P < 5\%$  then the data do not agree with the theory, and if  $P > 5\%$  then the data do agree with the theory). There aren't many examples of quantitative theories in biology, and the most common example is a genetic cross, where Mendel's laws can be used to predict frequencies of different phenotypes. An example of this is shown in Figure 8 (top), where we expect the results of a genetic cross to be a 3:1 ratio of red to white flowers. Simple *Excel* formulae can be used to calculate the expected counts given the total number of observations. The  $\chi^2 P$  is 53%, which is much greater than 5%, so the results do indeed support Mendel's law. Incidentally a very high *P* (>80%) is suspicious, as it means that the results are just too good to be true. This suggests some bias in the experiment, whether deliberate or accidental.

On other occasions the expected data are calculated by assuming that the counts in all the categories should be the same, in which case you are testing whether there is a difference between the sets (if *P* < 5% then the sets of data are significantly different from each other, and if  $P > 5\%$  then there is no significant difference between the sets). This version is a bit like the *t*-test, but it is used with frequency data and can compare more than two categories. An example of this is also shown in Figure 8 (bottom), where the sex of children born in a hospital over a period of time is compared. There are more boys than girls, but is the difference significant? The expected values are calculated by assuming there should be equal numbers, and the  $\chi^2$  *P* of 6.4% is greater than 5%, so there is no significant difference between boys and girls.

#### χ**2 -test of association**

The final use of the  $\chi^2$ -test is to investigate associations between frequency data in two separate groups. This is called the  $\chi^2$ -test of association (or  $\chi^2$ contingency table), and the expected data are calculated by assuming that the counts in one group are not affected by the counts in the other group. In other words you are testing whether there is an association between the two groups, and if  $P < 5\%$ then there is a significant association between the two groups, while if  $P > 5\%$  then the two groups are independent. Each group can have counts in two or more categories, and the observed frequency data are set out in a table, called a contingency table. A copy of this table is then made for the expected data, which are calculated for each cell from the corresponding totals of the observed data using the formula:

 $E = \frac{\text{column total} \times \text{row total}}{2}$ grand total

Figure 9 shows an example of this in which the flow rate of a stream (the two categories fast/slow) is compared to the type of stream bed (the four categories weed-choked/some weeds/shingle/silt) at 50 different sites to see if there is an association between them.

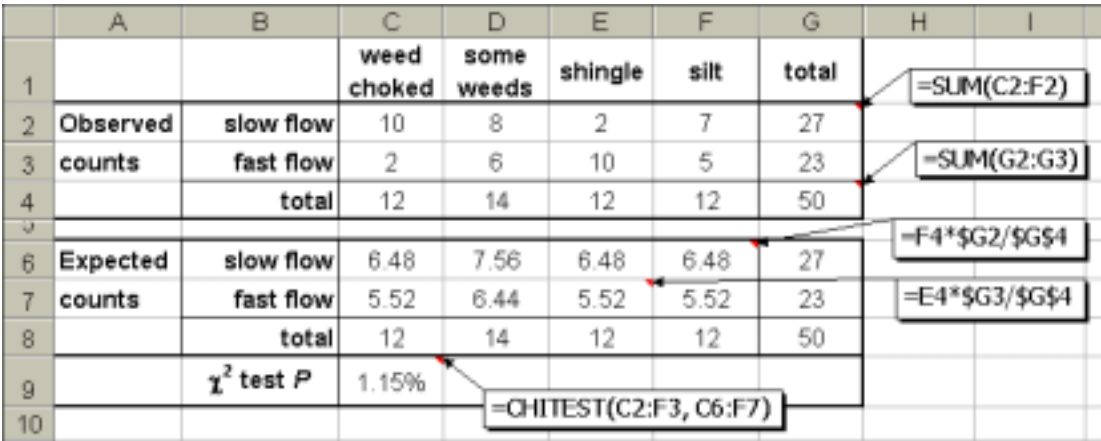

**Figure 9** The χ<sup>2</sup>-test for association. The observed data were entered in the upper table, and the expected data in the lower table were calculated from the sums for each column and row. Only some examples of the formulae used are shown.

The  $\chi^2 P$  of 1.1% is less than 5%, so there is a significant association between flow rate and stream bed. *Excel* provides two more formulae involving the  $\chi^2$ test. The formula

$$
=CHIDIST(\chi^2, dof)
$$

can be used to replace a look-up table, since it returns the probability corresponding to the given  $\chi^2$  value and degrees of freedom. The formula

 $=$ CHIINV  $(P,$  dof)

does the reverse: it returns a  $\chi^2$  value corresponding to a given probability *P*. You shouldn't normally need these formulae.

# **Closing remarks**

In the new GCE biology A-level, simple descriptive statistics and graphs are required at AS level, while some of the association, comparative and frequency statistics are required at A2 level. A statistical test is also required as part of the A2 coursework, and the exam boards AQA, OCR and Edexcel have informed me that it is quite acceptable for these tests to be carried out using a computer program such as *Excel*. The important skills are to choose the appropriate test, apply it correctly, and interpret the result correctly. Many of these statistical tests may also be required by students studying sports science and psychology at A-level. Note however that in some cases a knowledge of the equations and the use of probability tables may be required in a written exam, so students may still be stuck with these for now.

## **Further reading**

These are a few recently published books for further information.

- Cadogan, A. and Sutton, R. (1994) *Maths for Advanced Biology*. London: Nelson.
- Dretzke, B. J. (2001) *Statistics with Excel*, 2nd ed. New York: Prentice Hall.
- Dytham, C. (1999) *Choosing and using statistics. A biologist's guide*. Oxford: Blackwell Science.
- Ennos, R. (2000) *Statistical and data handling skills in biology*. New York: Prentice Hall.
- Morgan, L. A. and Triola, M. F. (2001) *Elementary statistics using Excel*. London: Addison Wesley Longman.

**Neil Millar** is Head of Biology at Heckmondwike Grammar School, High Street, Heckmondwike, WH16 0AH. E-mail: nmillar@cwcom.net

> An *Excel* file containing all the examples in this article, together with statistics worksheets aimed at A-level biology students, can be downloaded from the Biology4all website (www.biology4all.com). Select Teachers > Resource library > Statistics.

This site is run by Dr Peter Robinson at the University of Central Lancashire and contains a large number of resources for biology teachers and students in secondary and further education.